## OKCareerGuide Step-by-Step

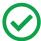

## OKCareerGuide.org

1. To create an account follow the link above or just type in okcareerguide.org and it will take you to the page below

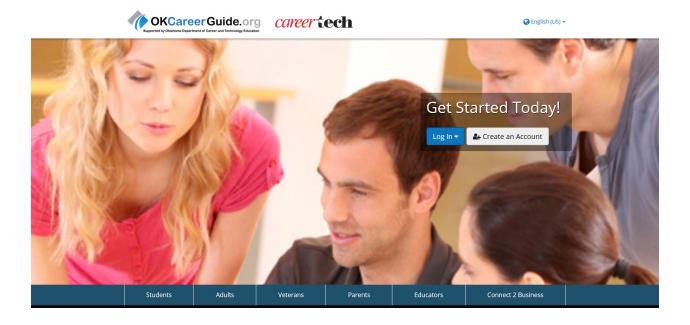

2. You will need to go to the middle of the screen and create an account.

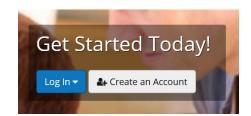

3. First, select the Create an Account button. When you do this, you will see the following window come up. Select "an adult job seeker or career changer".

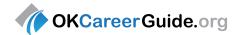

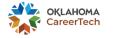

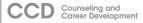

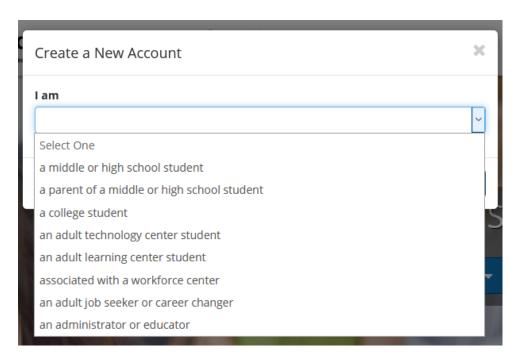

## Create a New Account I am an adult job seeker or career changer ➤ Cancel Next Steps Next Steps Next S

4. Once you select adult job seeker or career changer, you can start creating an account after clicking next steps.

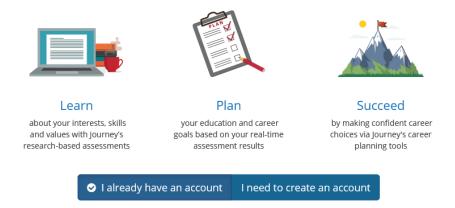

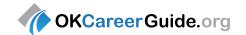

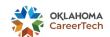

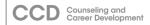

5. At this point if you have an account from a school select, **I already have an account** and skip to step 15. If not select, **I need to create an account**.

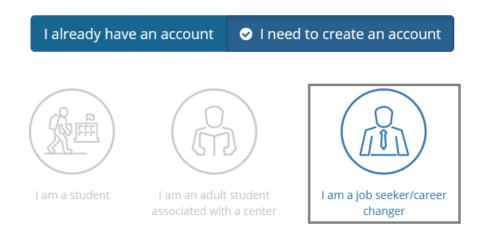

6. Once again you will need to select I am a job seeker/career changer and step I will open up.

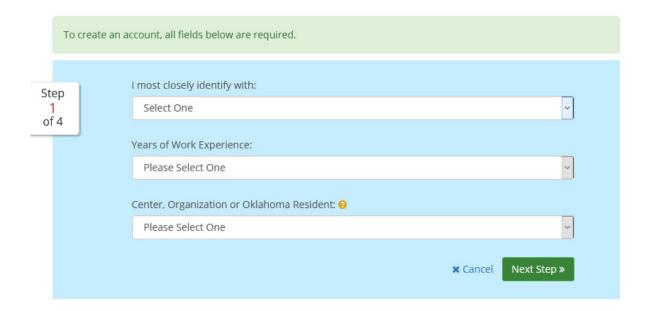

- 7. After you have selected what you most closely identify with and your years of work experience you will need to choose a **workforce center** that you are working with or just select **Oklahoma Resident.**
- 8. Next select the green **Next Step** button at the bottom and the page will get longer to reveal the next step.

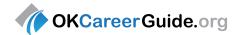

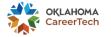

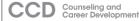

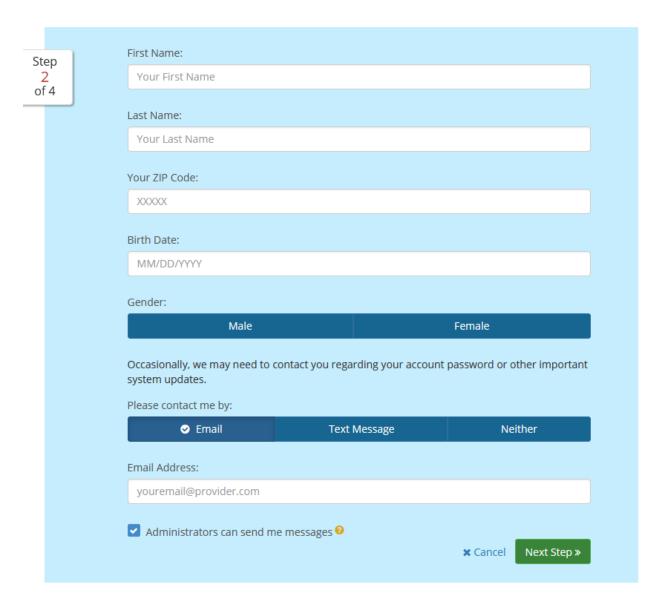

- 9. You will need to provide your name, ZIP and date of birth to link you with more help and guidance. To help you in case you forget your password choose either email or text message and provide it. Lastly click the box that allows the administrator to send you messages, this allows workforce centers to update you about possible jobs.
- 10. Next select the green **Next Step** button.
- 11. The next step opens and you will need to create a username and password along with a security question and answer. Make sure that you write the username and password down on your checklist and keep it where you can use it often.

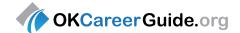

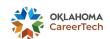

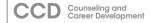

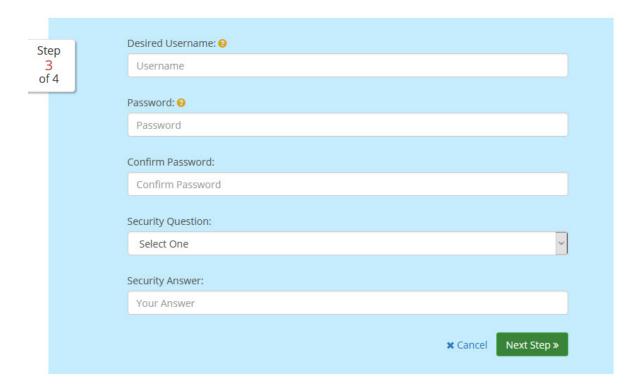

- 12. Next select the green **Next Step** button.
- 13. Fill out step 4 as you wish and it should get you started.
- 14. Make sure you have written down all the usernames and passwords!! Then select the green button and **Sign Me Up.**

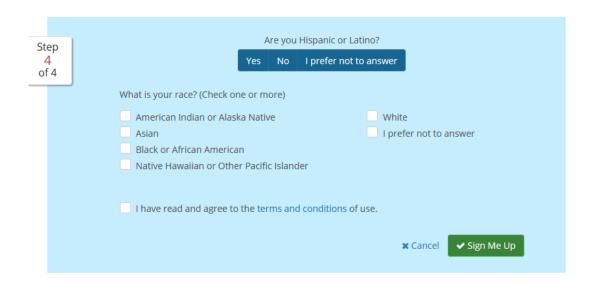

15. OkCareerGuide will open up and look like the page below.

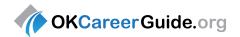

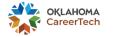

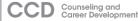

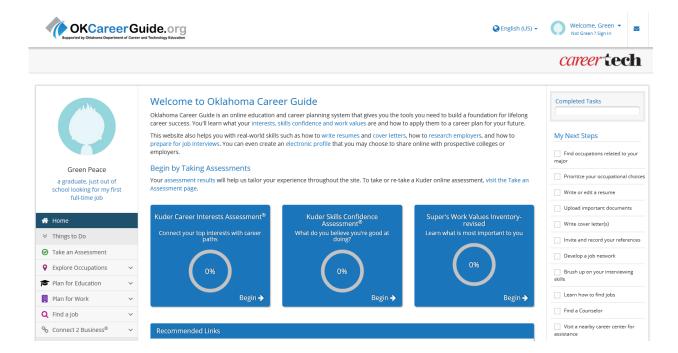

- 16. Review the OKCareerGuide Talking Points Before Assessments handout.
- 17. Click on the first assessment—the blue box labeled "Kuder Career Interests Assessment". You should have already been in your account settings and under **My School Information** selected your expected level of education.
- 18. Once you have finished the assessment review the OKCareerGuide Talking Points After Assessments handout. You will be directed to your results. Students can write the top 3 on their goal sheet.

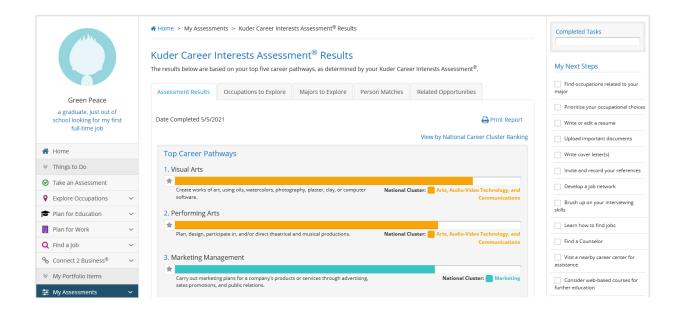

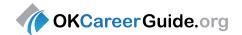

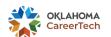

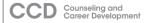

- 18. You can also get to your results by going to the **Home** button on the left menu and go down to the **My Assessments** button and choose **My Assessment Results**, then in the middle of the page it will list the Interest Assessment you just took.
- 19. Click on the Home button to go back to your dashboard. You can complete the other two assessments for homework and their top three results from each assessment can be added to the goal sheet the next class day.

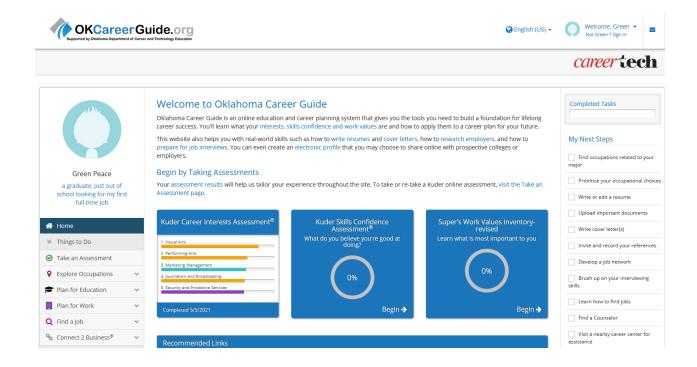

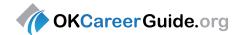

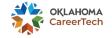

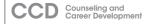